# **TXRX Communication Driver**

Driver for Sending Data to or Receiving Data from<br>a Serial Port or TCP/IP Connection

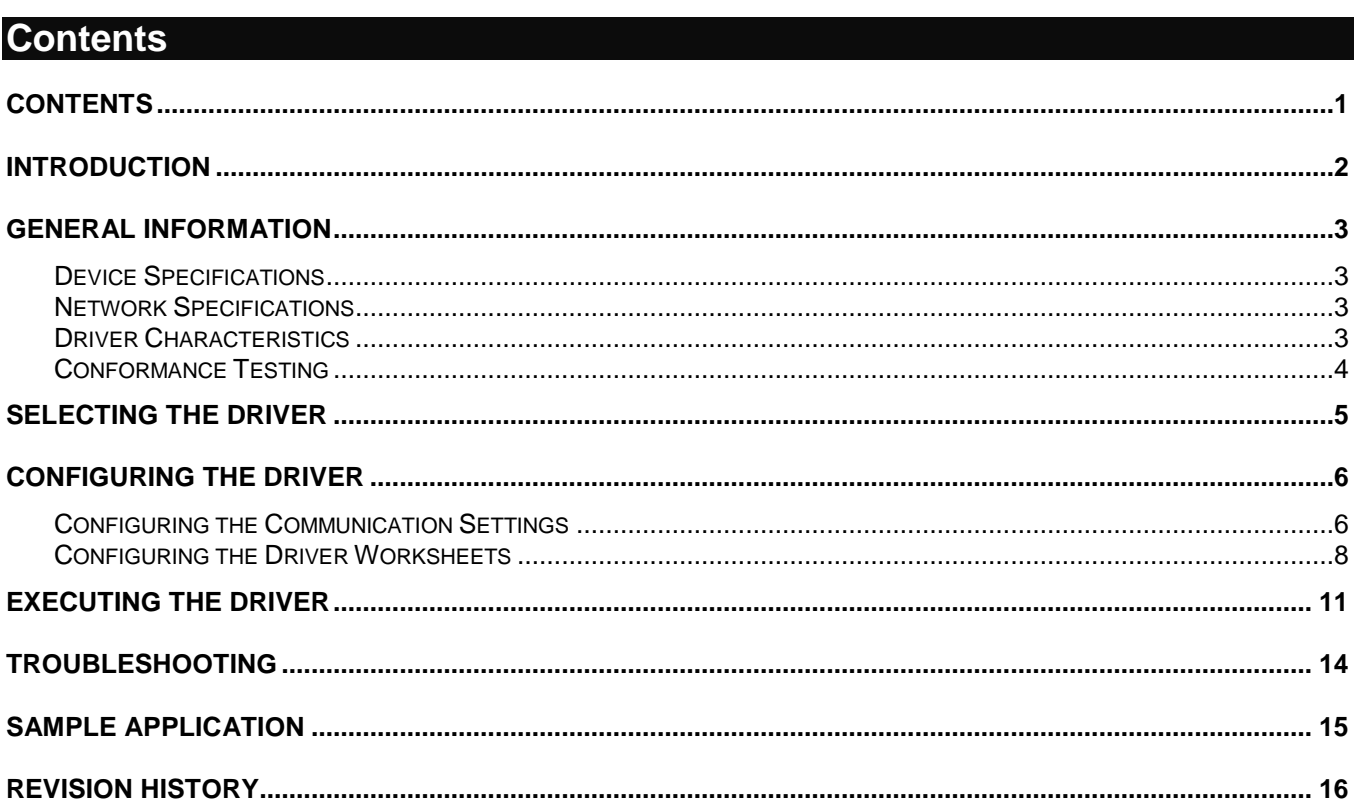

### **Introduction**

The TXRX driver enables communication between the Studio system and remote devices using the ASCII protocol, according to the specifications discussed in this document.

This document will help you to select, configure and execute the TXRX driver, and it is organized as follows:

- **Introduction**: This section, which provides an overview of the document.
- **General Information**: Identifies all of the hardware and software components required to implement communication between the Studio system and the target device.
- **Selecting the Driver**: Explains how to select the TXRX driver in the Studio system.
- **Configuring the Driver**: Explains how to configure the TXRX driver in the Studio system, including how to associate database tags with device registers.
- **Executing the Driver**: Explains how to execute the TXRX driver during application runtime.
- **Troubleshooting**: Lists the most common errors for this driver, their probable causes, and basic procedures to resolve them.
- **Sample Application**: Explains how to use a sample application to test the TXRX driver configuration
- **Revision History**: Provides a log of all changes made to the driver and this documentation.

#### **Notes:**

- This document assumes that you have read the "Development Environment" chapter in Studio's *Technical Reference Manual*.
- This document also assumes that you are familiar with the Microsoft Windows NT/2000/XP/Vista environment. If you are not familiar with Windows, then we suggest using the **Help** feature (available from the Windows desktop **Start** menu) as you work through this guide.

# **General Information**

This chapter identifies all of the hardware and software components required to implement communication between the TXRX driver in Studio and remote devices.

The information is organized into the following sections:

- **Device Specifications**
- **Network Specifications**
- Driver Characteristics
- **Conformance Testing**

### *Device Specifications*

You can use this driver to communicate with any device using a simple ASCII protocol. (The devices used for conformance testing are listed on the next page.)

### *Network Specifications*

To establish communication, your device network must meet the following specifications:

- **Device Communication Port**: RS232 Serial port or Ethernet port
- **Physical Protocol**: RS232/RS485 or TCP/IP
- **Logic Protocol**: ASCII or Binary
- **Device Runtime Software**: None
- **Specific PC Board: None**
- **Adapters/Converters**: Varies according to target device
- **Cable Wiring Scheme**: Varies according to target device

### *Driver Characteristics*

The TXRX driver package consists of the following files, which are automatically installed in the **\DRV** subdirectory of Studio:

- **TXRX.INI:** Internal driver file. *You must not modify this file*.
- **TXRX.MSG:** Internal driver file containing error messages for each error code. *You must not modify this file*.
- **TXRX. PDF:** This document, which provides detailed information about the TXRX driver.
- **TXRX.DLL: Compiled driver.**

#### **Note:**

You must use Adobe Acrobat<sup>®</sup> Reader™ to view the **TXRX. PDF** document. You can install Acrobat Reader from the Studio installation CD, or you can download it from Adobe's Web site.

You can use the TXRX driver on the following operating systems:

- Windows XP/Vista/7/8/10
- Windows CE 4.x, 5.x, 6.x, 7.x

For a description of the operating systems used to test driver conformance, see "Conformance Testing" below.

# *Conformance Testing*

The following hardware/software was used for conformance testing:

- **Driver Configuration (a)**:
	- **PLC Program**: None
	- **Baud Rate**: 9600
	- **Protocol**: ASCII
	- **Data Bits**: 7
	- **Stop Bits**: 1
	- **Parity**: None
	- **COM Port**: 1
	- **TCP/IP Port**: 0
	- **Cable**: Serial Null-Modem

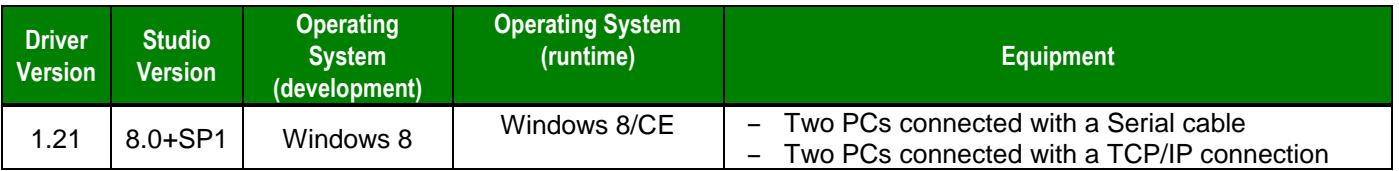

- **Driver Configuration (b)**:
	- **PLC Program**: None
	- **Baud Rate**: Not used
	- **Protocol**: ASCII
	- **Data Bits**: Not used
	- **Stop Bits**: Not used
	- **Parity**: Not used
	- **COM Port**: Not used
	- **TCP/IP Port**: 43981
	- **Cable**: Ethernet Cable

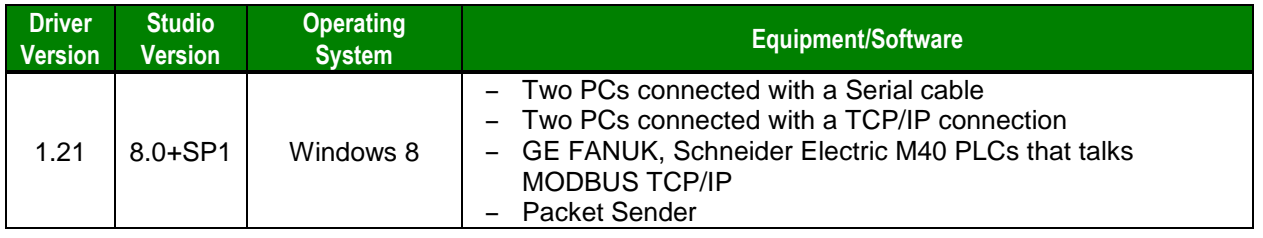

# **Selecting the Driver**

When you install Studio, all of the communication drivers are automatically installed in the **\DRV** subdirectory but they remain dormant until manually selected for specific applications. To select the TXRX driver for your Studio application:

- 1. From the main menu bar, select **Insert Driver** to open the *Communication Drivers* dialog.
- 2. Select the **TXRX** driver from the *Available Drivers* list, and then click the **Select** button.

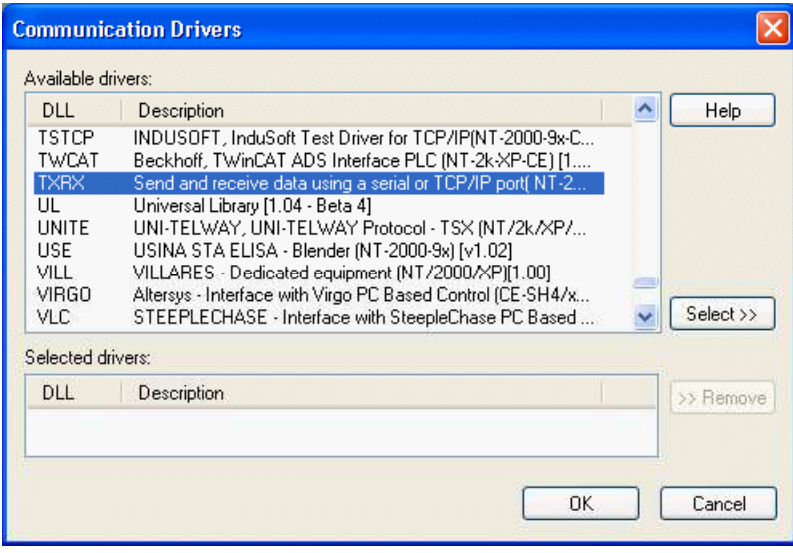

*Communication Drivers Dialog*

3. When the **TXRX** driver is displayed in the **Selected Drivers** list, click the **OK** button to close the dialog. The driver is added to the *Drivers* folder, in the *Comm* tab of the Workspace.

#### **Note:**

It is not necessary to install any other software on your computer to enable communication between Studio and the target device. However, the TXRX driver is used only by Studio; you may need to install additional software to program the device.

#### **Attention:**

For safety reasons, you must take special precautions when installing any physical hardware. Please consult the manufacturer's documentation for specific instructions.

### **Configuring the Driver**

Once you have selected the TXRX driver in Studio, you must properly configure it to communicate with your target device. First, you must set the driver's communication settings to match the parameters set on the device. Then, you must build driver worksheets to associate database tags in your Studio application with the appropriate addresses (registers) on the device.

### *Configuring the Communication Settings*

The communication settings are described in detail in the "Communication" chapter of the Studio *Technical Reference Manual*, and the same general procedures are used for all drivers. Please review those procedures before continuing.

For the purposes of this document, only TXRX driver-specific settings and procedures will be discussed here. To configure the communication settings for the TXRX driver:

- 1. In the *Workspace* pane, select the *Comm* tab and then expand the *Drivers* folder. The TXRX driver is listed here as a subfolder.
- 2. Right-click on the *TXRX* subfolder and then select the **Settings** option from the pop-up menu. The *TXRX: Communication Parameters* dialog is displayed:

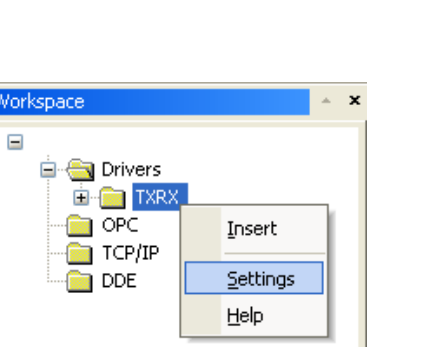

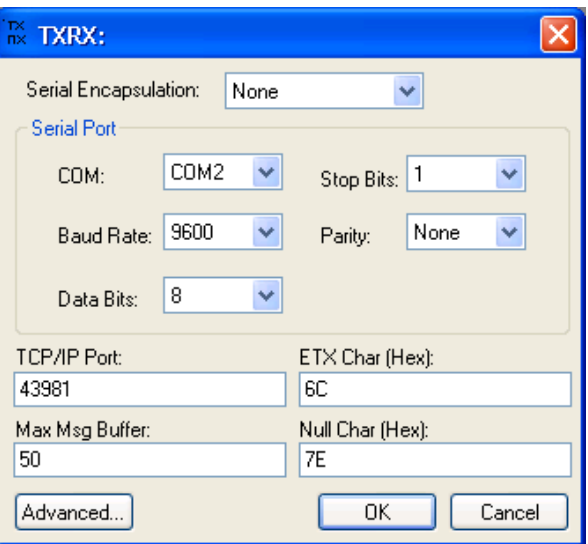

*Select Settings from the Pop-Up Menu TXRX: Communication Parameters Dialog*

3. Verify the *Serial Port* settings, and change them if necessary.

4. Configure the additional driver-specific settings, as described in the following table:

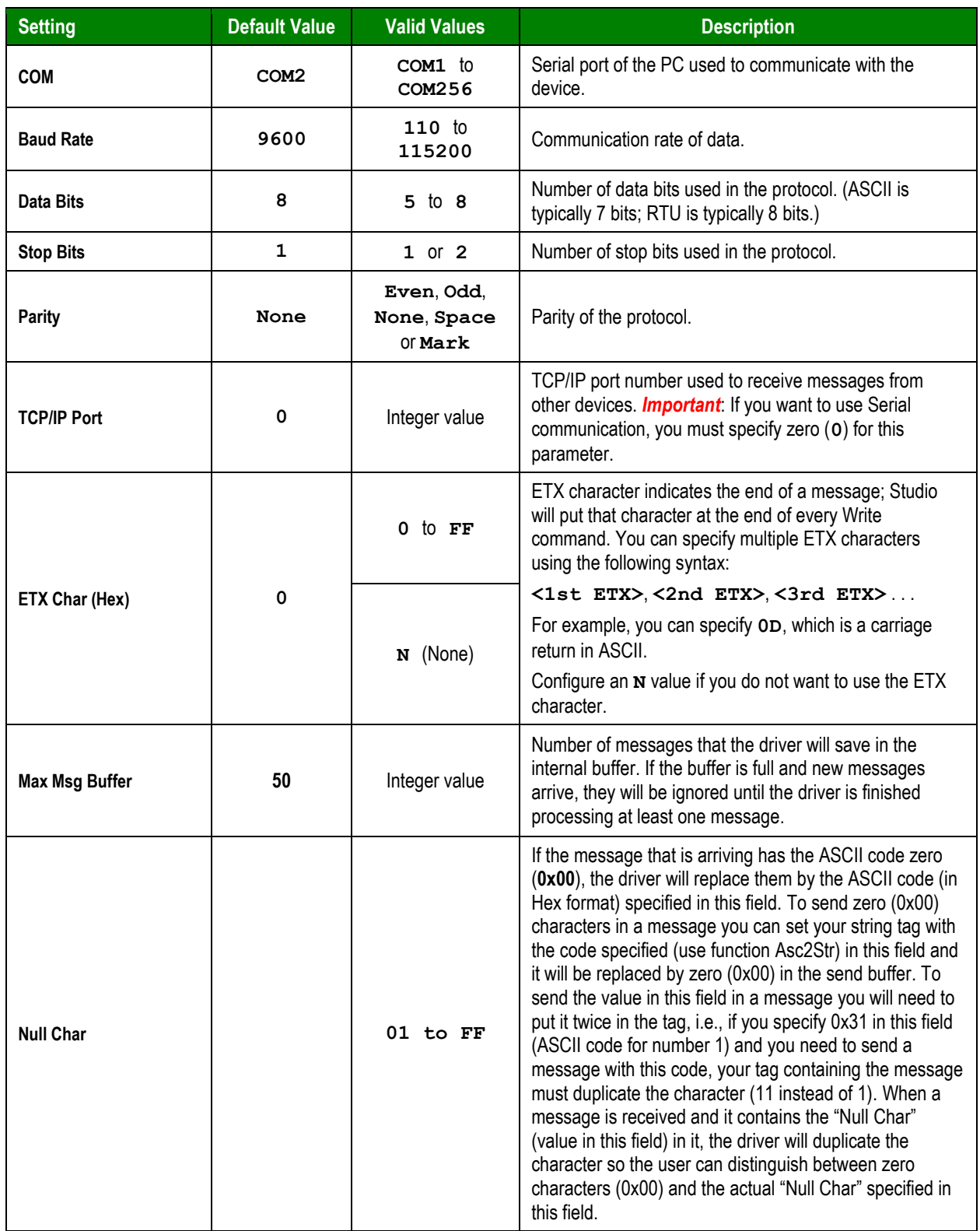

5. If you are using a Data Communication Equipment (DCE) converter (e.g., 232/485) between your PC and your target device, then you must also adjust the **Control RTS** (Request to Send) setting to account for the converter. In the *Communication Settings* dialog, click the **Advanced** button to open the *Advanced Settings* dialog:

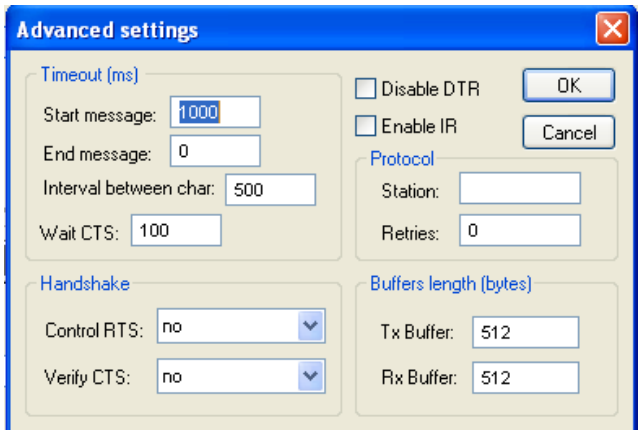

*Advanced Settings Dialog*

You do not need to change any other advanced settings at this time. You can consult the Studio *Technical Reference Manual* later for more information about configuring these settings.

6. Click **OK** to close the *Advanced Settings* dialog, and then click **OK** to close the *Communication Settings* dialog.

## *Configuring the Driver Worksheets*

A selected driver includes one or more driver worksheets, which are used to associate database tags in Studio with operands on the target device. Each worksheet is triggered by specific application behavior, so that the tags / operands defined on that worksheet are scanned only when necessary – that is, only when the application is doing something that requires reading from or writing to those specific tags / operands. Doing this optimizes communication and improves system performance.

The configuration of these worksheets is described in detail in the "Communication" chapter of the Studio *Technical Reference Manual*, and the same general procedures are used for all drivers. Please review those procedures before continuing.

#### **Note:**

We recommend configuring operands on the device in sequential blocks in order to maximize performance.

To insert a new driver worksheet:

- 1. In the *Comm* tab, open the *Drivers* folder and locate the *TXRX* subfolder.
- 2. Right-click on the *TXRX* subfolder, and then select **Insert** from the pop-up menu:

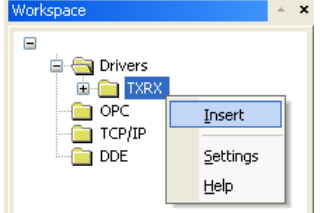

*Inserting a New Worksheet*

A new TXRX driver worksheet is inserted into the *TXRX* subfolder, and the worksheet is opened for configuration:

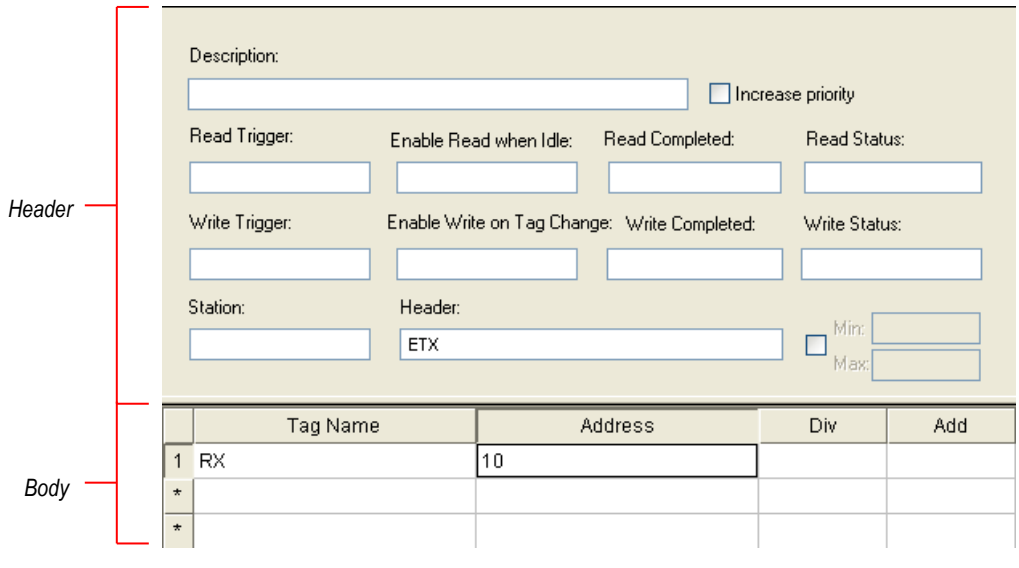

#### *TXRX Driver Worksheet*

**Note:** 

Worksheets are numbered in order of creation, so the first worksheet is **TXRX001.drv**.

Most of the fields on this worksheet are standard for all drivers; see the "Communication" chapter of the *Technical Reference Manual* for more information on configuring these fields. However, the **Station**, **Header**, and **Address** fields use syntax that is specific to the TXRX driver.

- 3. Configure the **Station** and **Header** fields as follows:
	- **Station** field (*not used for Serial communication*): Specify the IP Address of the device, using the following syntax:

*<IP Address>[***:***Port Number]*

Example — **192.168.2.15:1111**

Where:

- *<IP Address>* is the device's IP address on the TCP/IP network; and
- *[Port Number]* is the TCP/IP port number to which you send messages. When configuring the station to receive value, the port number is taken from the *TXRX: Communication Parameters* dialog.

There is no default value, and you can leave the field blank for Serial communication. You can also specify an indirect tag (e.g. **{station}**), but the tag that is referenced must follow the same syntax and contain a valid value.

**Header** field: Define the specific incoming and outgoing messages to be sent from the device.

You can specify two types of headers for incoming messages:

**RX***n*: Writes incoming messages to a specified tag when *n* characters arrive.

 **ETX**: Writes incoming messages to a specified tag only when one of the **ETX** characters you configured for the driver arrives.

**RXTIMEOUT**: Writes incoming messages to a specified tag only when there is no **ETX** char in the message and th*e Interval Between Characters* arriving chars is elapsed (configured o*n Communication Parameters->Advanced*).

To specify a header for outgoing messages:

- **TX:***<ETX char (Hex value)>*: Sends outgoing messages to the device. Messages consist of a specified tag in ASCII format along with the specified **ETX** character.
- **HTX:***<ETX (Hex value)>*: Sends outgoing messages to the device. Message is written in hexadecimal value.

#### **Note:**

This header is a new functionality implemented in TxRx driver which allows this driver to write in hexadecimal mode. This mean that if a value like "12" is written to the tag, the driver will take this string that is in ASCII format and will convert this to a hexadecimal value. For example "12" that is '1' and '2' in ASCII, so the driver will write 0x12.

The maximum hexadecimal value accepted in this case is 0xFF (255 in decimal), values beyond this limit will be divided. Example: if a value like "1234" is passed to the driver, it will write 0x12 0x34.

Other examples:

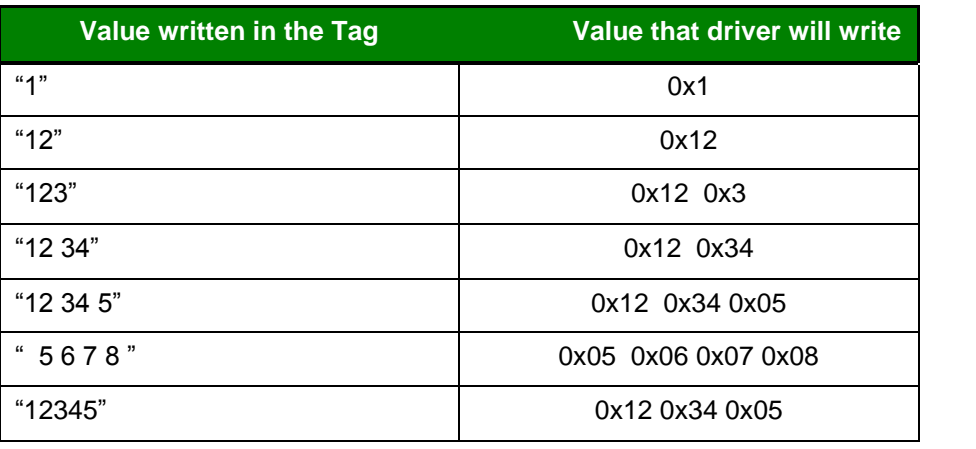

For example:

- **TX** sends messages only. If you do not specify an **ETX** character in the **Header**, Studio automatically uses the **ETX** character from the **Settings** field for Write commands. (For example: **TX:0D**)
- **TX:0A** sends messages only. Studio uses the **0A** character (as the **ETX** character) at the end of the outgoing message.
- □ **RX10** receives incoming messages of ten (10) characters.
- **ETX** receives incoming messages ending with one of the **ETX** characters you specified in the *Communication Parameters* dialog.
- □ **RXTIMEOUT** receives incoming messages with the data in the internal buffer if the buffer does not contain any ETX and no other header was found to handle the message. This condition is

checked after the interval between characters configured in *Communication Parameters- >Advanced* dialog

 $\Box$  **HTX** write for example the value 10 in the tag, the driver will send 0x10 to the device.

You can type **{Tag}** into the **Header** field, but you must be certain that the Tag's value is correct and that you are using the correct syntax, or you will get an invalid Header error.

**Note:** Studio transfers incoming messages to tags in the tag fields as strings.

#### **Note:**

For TxRx driver, the Header's field should not be changed after starting the driver execution.

- 4. For each table row (i.e., each tag/register association), configure the **Address** field using the following syntax:
	- $\Box$  For Write commands, the address must specify the number of characters that can be sent for each line of the worksheet. The maximum value per line is 80 characters.
	- $\Box$  For incoming messages or responses, use the following syntax

**L:***<Message Length>***, S:***<Separator Char>* or *<Any Integer Value>*

(For example: **L:10**)

 $\Box$  In case of hexadecimal format output, use the following syntax HL:*<Message Length>*, HS:*<Separator Char>*

(For example: **HL:2 HS:32**)

□ For showing all the receive values in hexadecimal format :

H (For example: H )

#### **Note:**

In hexadecimal format the maximum numbers of values that can be displayed are 341 hexadecimal values. Exceeded the limit of size, it reports a "warning", stating that data loss is occurring.

#### Where:

- *<Message Length>* is the number of characters (starting with the last character defined in the Driver Worksheet) the address tag will receive.
- *<Separator Char>* is an ASCII character (hexadecimal) used to end and separate messages; for example, **S:41**.
- *<Any Integer Value>* is the number of characters (starting with the last character defined in the Driver Worksheet) the address tag will receive.

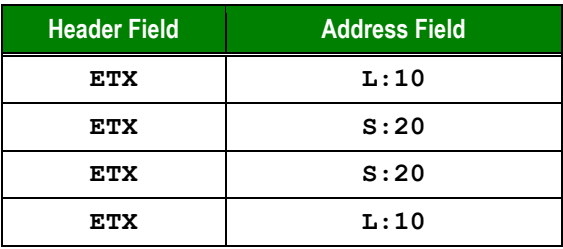

#### **Note:**

For Header types ETX, RXn and RXTIMEOUT, the IP address of the Source device can be defined on the Station field of the driver worksheet. The TCP/IP Port is not passed on the Station field in these cases, since the Port used for incoming messages is the one configured under Driver Settings. In this case, only values received from the specific source IP will be assumed. The IP address of the Source device is required in case the project has at least two (or more) driver worksheets with the same Header type (e.g. ETX, RXn or RXTIMEOUT). In case the project has only one single driver worksheet for one of the aforementioned headers, the station field is ignored and the tag of the respective worksheet receives incoming values from any Source device arriving on the TCP/IP Port configured on the Driver Settings.

# **Executing the Driver**

By default, Studio will automatically execute your selected communication driver(s) during application runtime. However, you may verify your application's runtime execution settings by checking the *Project Status* dialog.

To verify that the the communication driver(s) will execute correctly:

1. From the main menu bar, select **Project → Status**. The *Project Status* dialog displays:

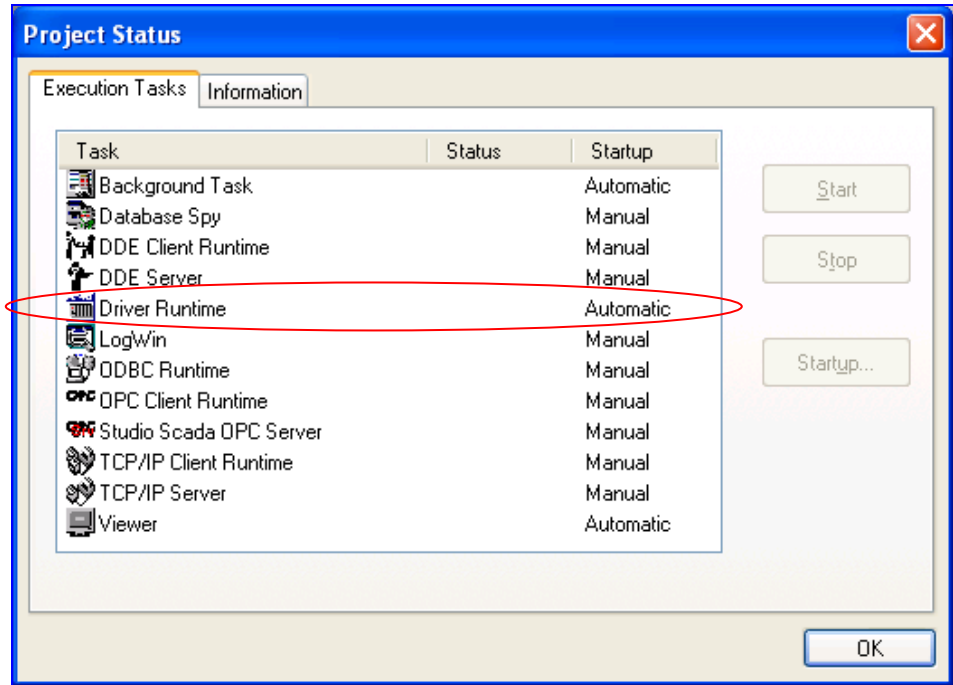

*Project Status Dialog*

- 2. Verify that the *Driver Runtime* task is set to **Automatic**.
	- **If the setting is correct, then proceed to step 3 below.**
	- If the **Driver Runtime** task is set to **Manual**, then select the task and click the **Startup** button to toggle the task's *Startup* mode to **Automatic**.
- 3. Click **OK** to close the *Project Status* dialog.
- 4. Start the application to run the driver.

### **Troubleshooting**

If the TXRX driver fails to communicate with the target device, then the database tag(s) that you configured for the **Read Status** or **Write Status** fields of the Standard Driver Sheet will receive an error code. Use this error code and the following table to identify what kind of failure occurred.

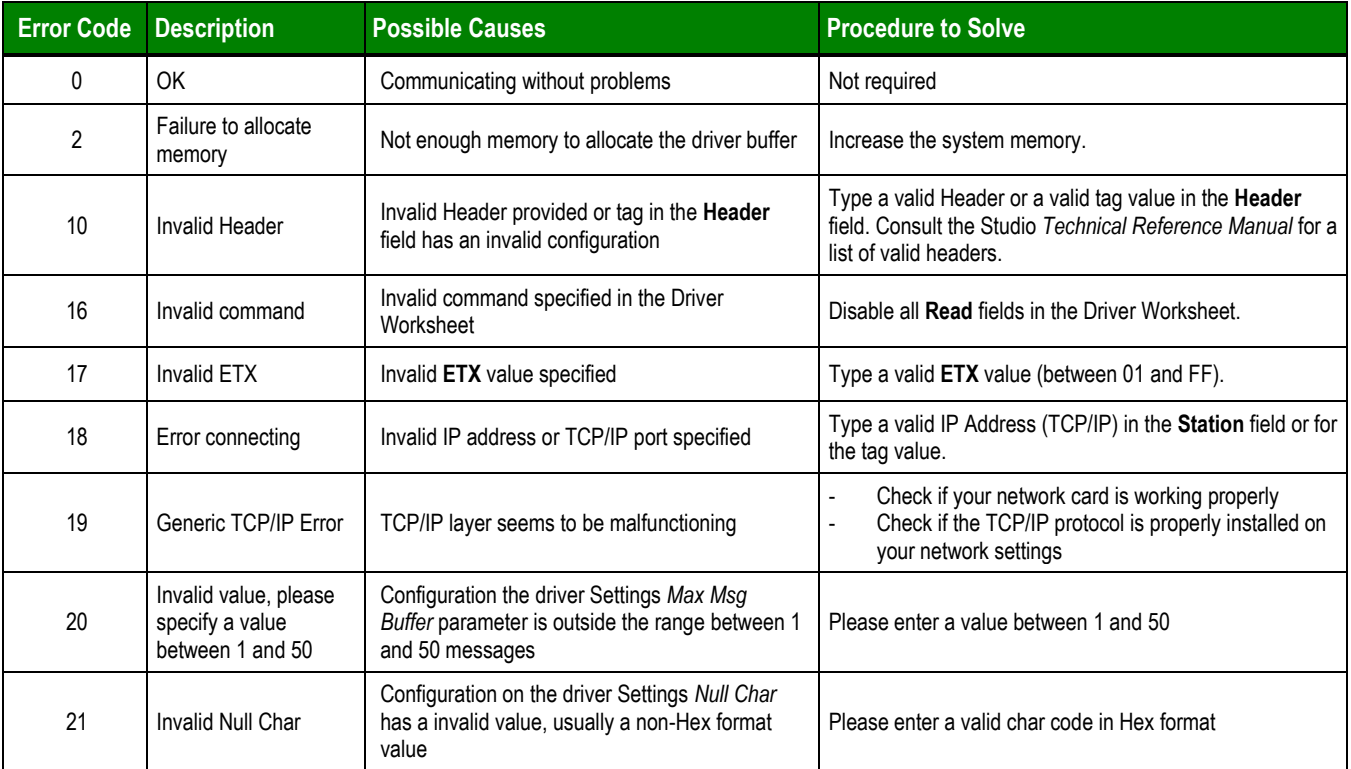

#### **Tip:**

You can monitor communication status by establishing an event log in Studio's *Output* window (*LogWin* module). To establish a log for **Field Read Commands**, **Field Write Commands** and **Protocol Analizer,** right-click in the *Output* window and select the desired options from the pop-up menu.

You can also use the *LogWin* module (**Tools**  $\rightarrow$  LogWin) to establish an event log on a remote unit that runs Windows CE. The log is saved on the unit in the **celog.txt** file, which can be downloaded later.

If you are unable to establish communication between Studio and the target device, then try instead to establish communication using the device's own programming software. Quite often, communication is interrupted by a hardware or cable problem or by a device configuration error. If you can successfully communicate using the programming software, then recheck the driver's communication settings in Studio.

If you must contact us for technical support, please have the following information available:

- **Operating System** (type and version): To find this information, select **Tools → System Information**.
- **Project Information**: To find this information, select **Project → Status.**
- **Driver Version** and **Communication Log**: Displays in the Studio *Output* window when the driver is running.
- **Device Model** and **Boards**: Consult the hardware manufacturer's documentation for this information.

## **Sample Application**

A sample application that employs the TXRX driver is provided on the Studio installation CD. We strongly recommend that you use this sample application to test the driver *before* you develop your own applications, for the following reasons:

- To better understand the information and instructions provided in this document;
- To verify that your driver configuration is working satisfactorily with the target device; and
- To ensure that the all of hardware used in the test (i.e. the device, adapter, cable, and PC) is functioning safely and correctly.

#### **Note:**

The following instructions assume that you are familiar with developing project applications in Studio. If you are not, then please review the relevant chapters of the Studio *Technical Reference Manual* before proceeding.

To use the sample application:

- 1. Configure the device's communication settings according to the manufacturer's documentation.
- 2. Run Studio.
- 3. From the main menu bar, select File  $\rightarrow$  Open Project.
- 4. Insert the Studio installation CD and browse it to find the sample application. It should be located in the directory **\COMMUNICATION EXAMPLES\TXRX**.
- 5. Select and open the sample application.
- 6. Configure and test the driver, as described in the rest of this document.

When you have thoroughly tested the driver with your target device, you may proceed with developing your own Studio application projects.

#### **Tip:**

You can use the sample application screen as the maintenance screen for your own applications.

# **Revision History**

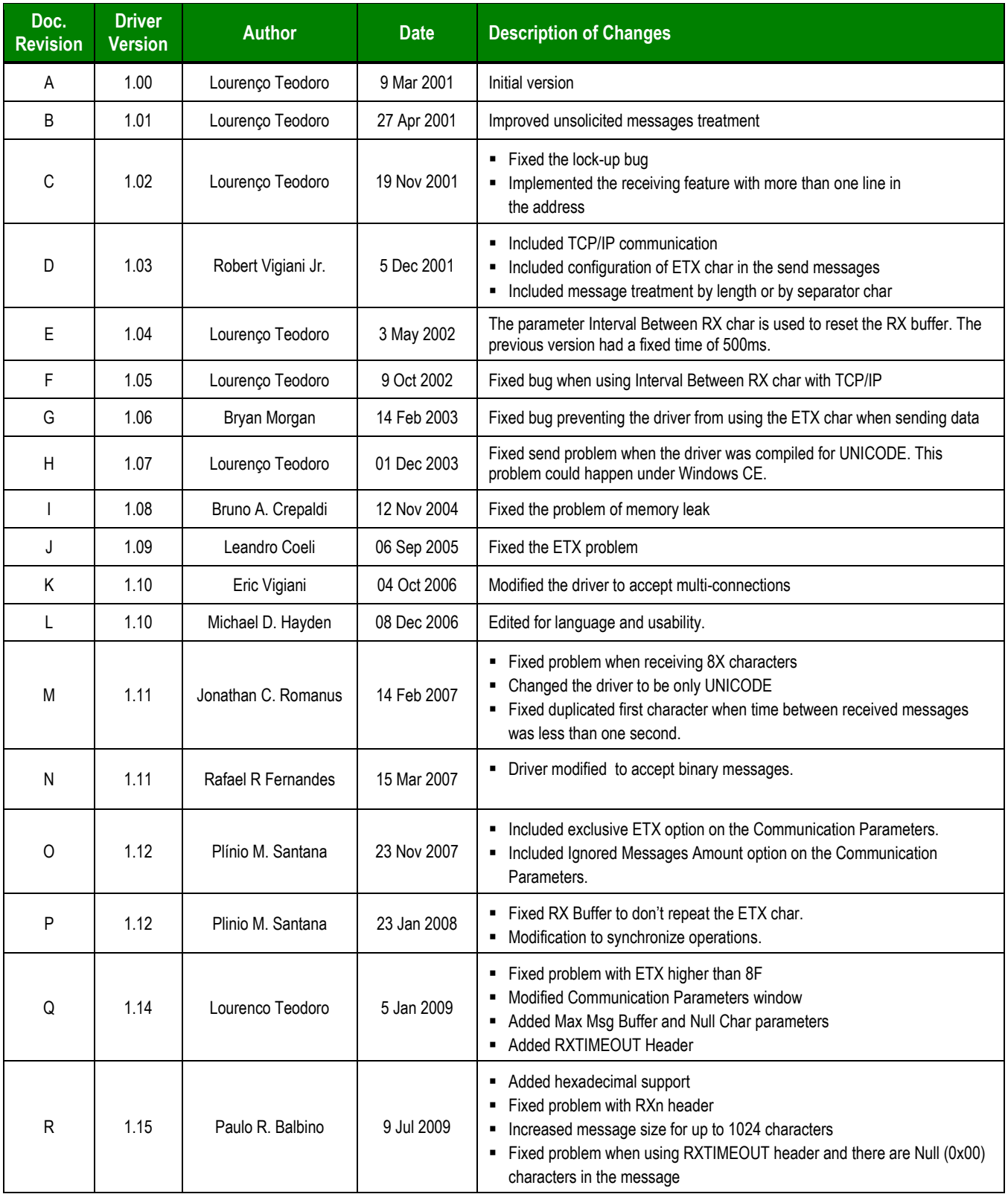

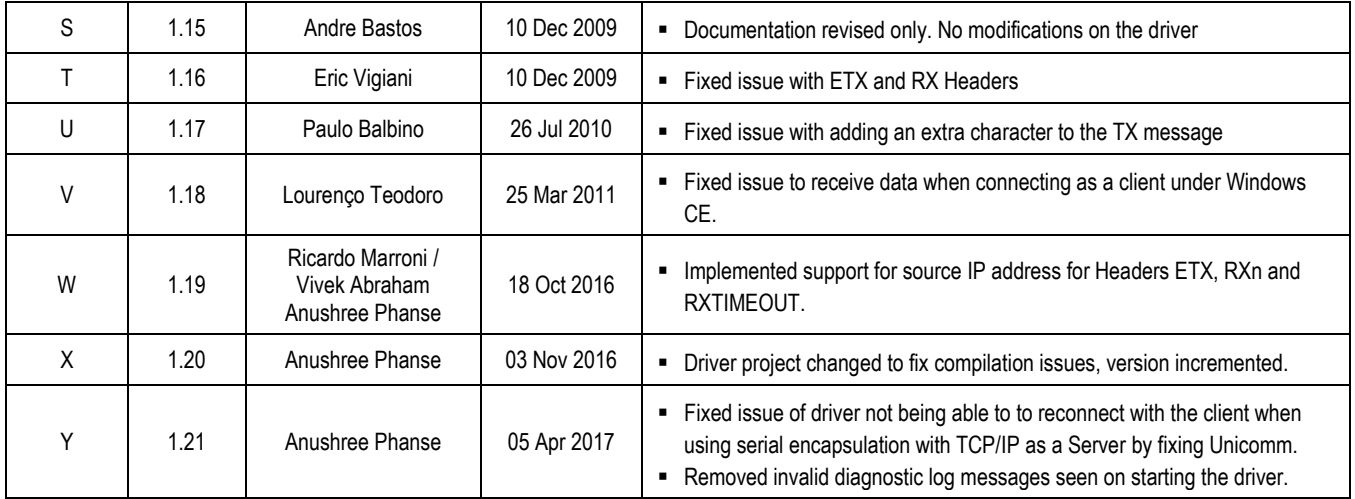